# Supplier File Repository (SFR)

The SFR allows suppliers to upload and store frequently used documents such as information about their businesses, company track records and financial statements. During bid submissions for Tenders, Quotations or Framework Buys, suppliers will be able to attach the files in SFR expediently and saving them from the hassle of having to upload these documents repeatedly if they are participating in multiple bids.

### What is covered in this User Guide?

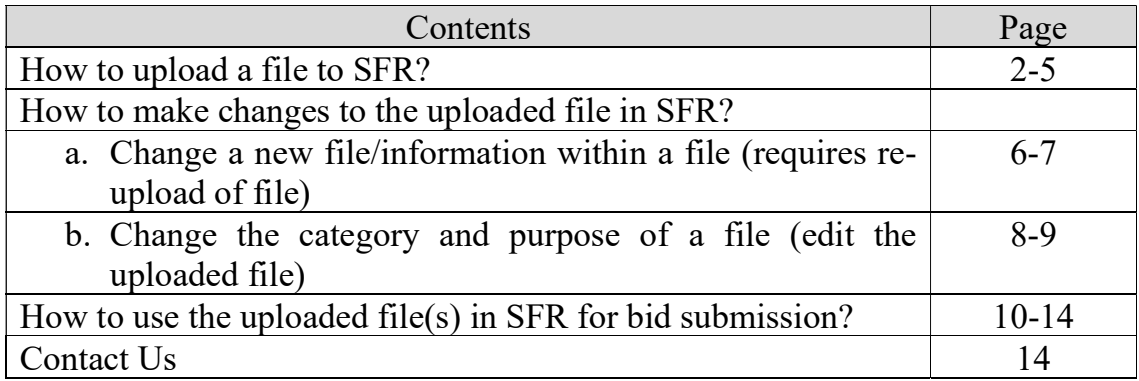

### How to upload a file to SFR?

- 1. At the GeBIZ Homepage, click on "My Stuff".
- 2. Select "Supplier File Repository".

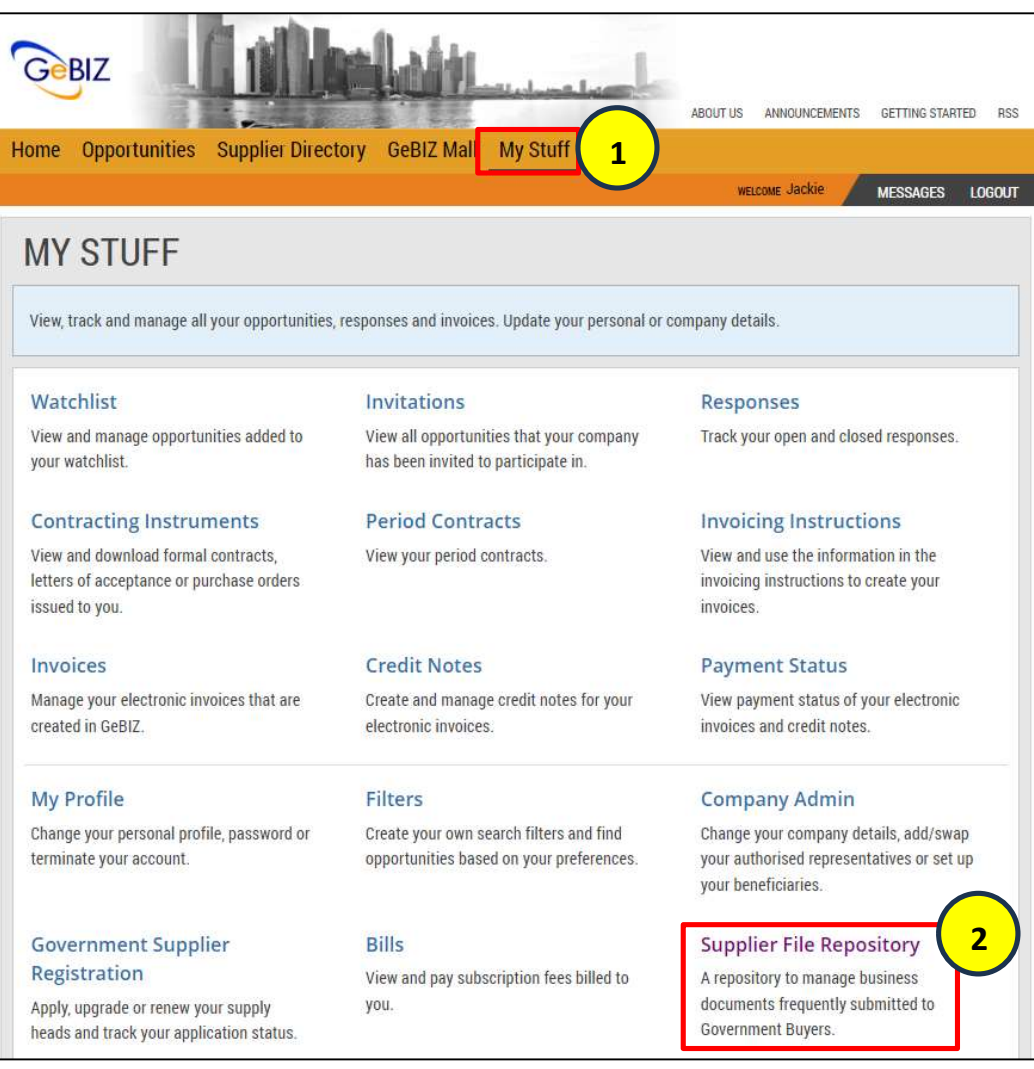

3. Select "Add File".

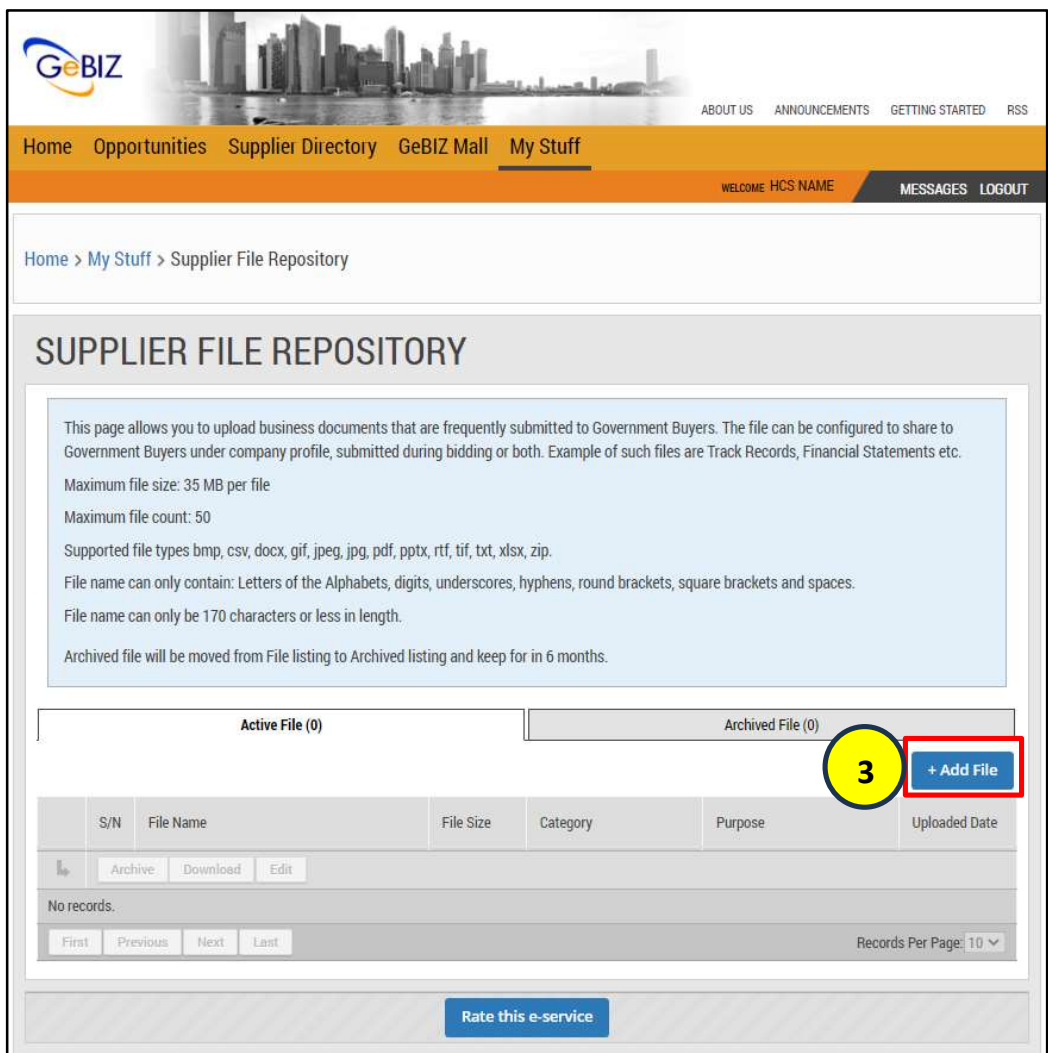

## 4. In the "Add File" page, select Category and Purpose.

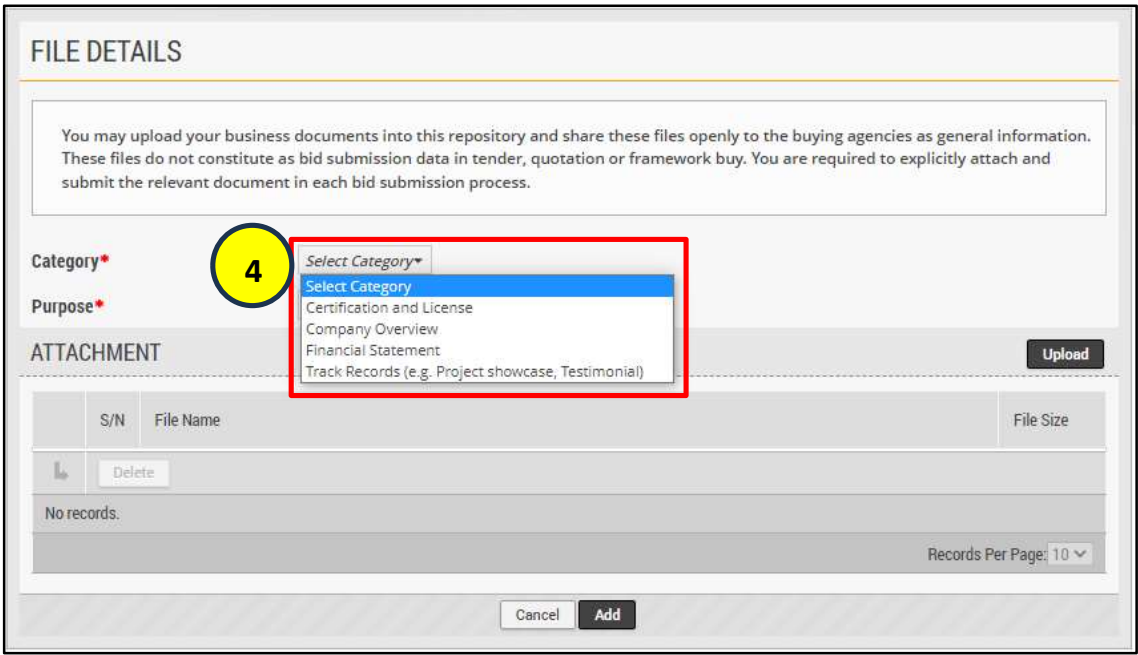

5. Then select "Upload" to upload the file.

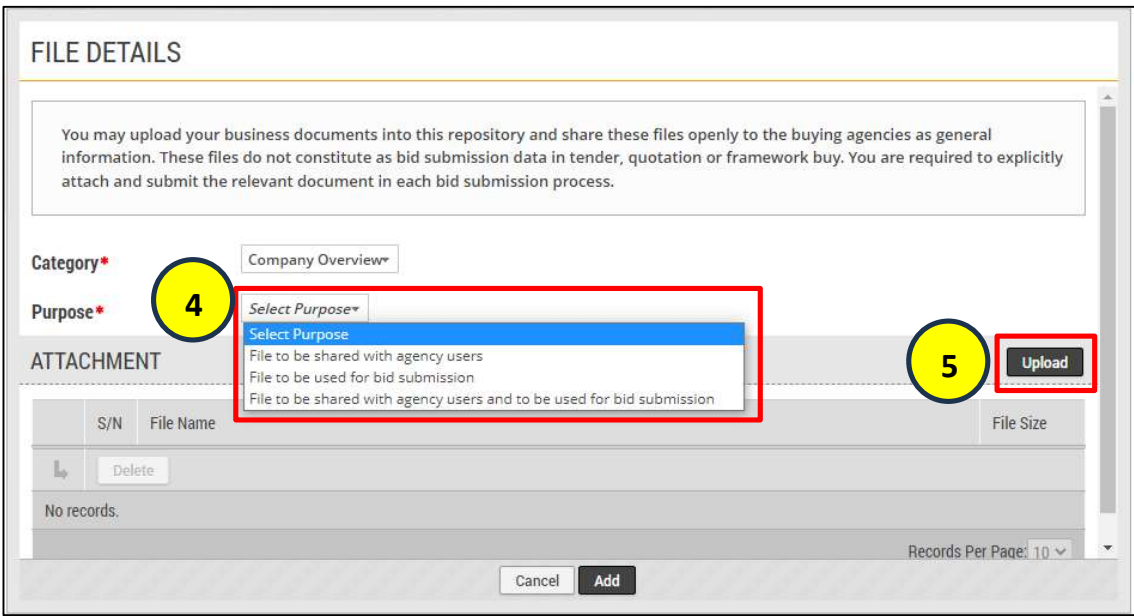

#### Note

• For "Files to be shared with agency users", these should be files that you wish to share with all Government agencies. Please do not include sensitive information.

- For "File to be used for bid submissions", these files will be available to be attached to Tenders, Quotations or Framework Buys during bid submission.
- 6. Select the file(s) to upload.

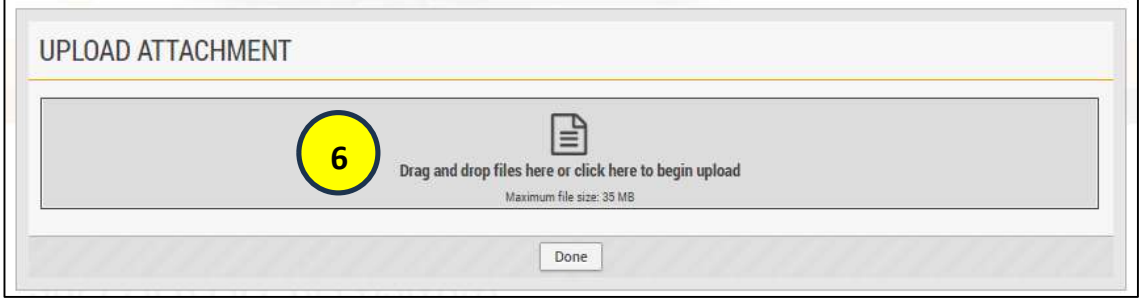

7. Click "Add".

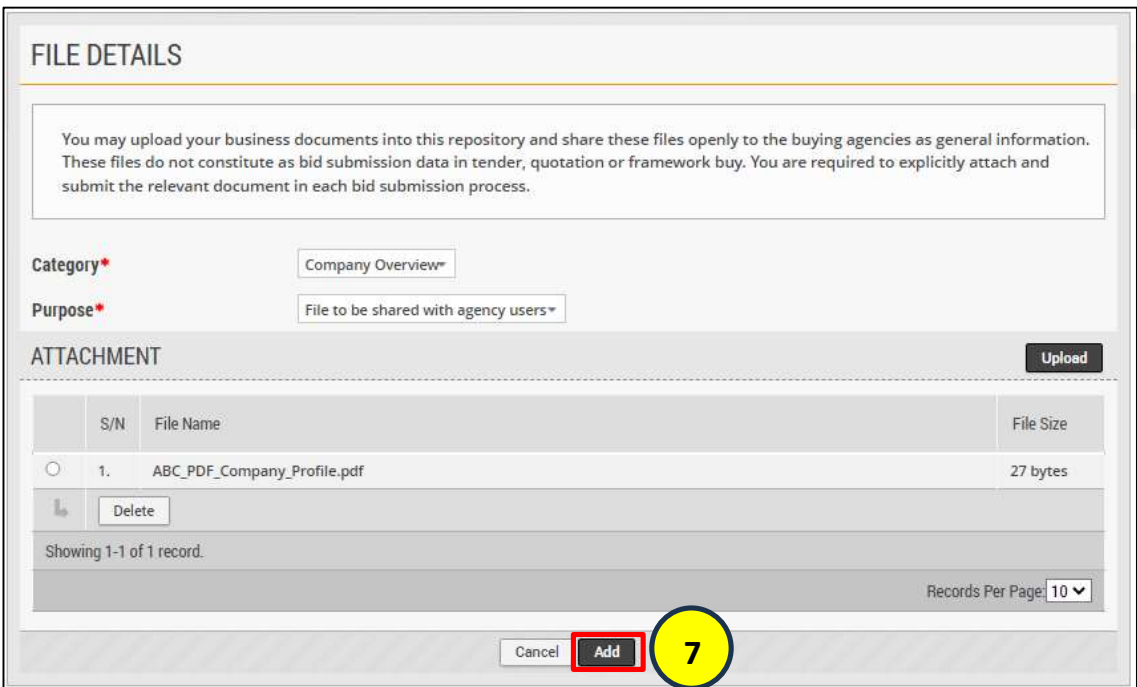

#### Note

You can upload more than one document of the same Category and Purpose.

### How to make changes to the uploaded file in SFR?

### a. Changing a new file / information within a file (Requires re-upload)

- 1. Select the File.
- 2. Click "Archive".

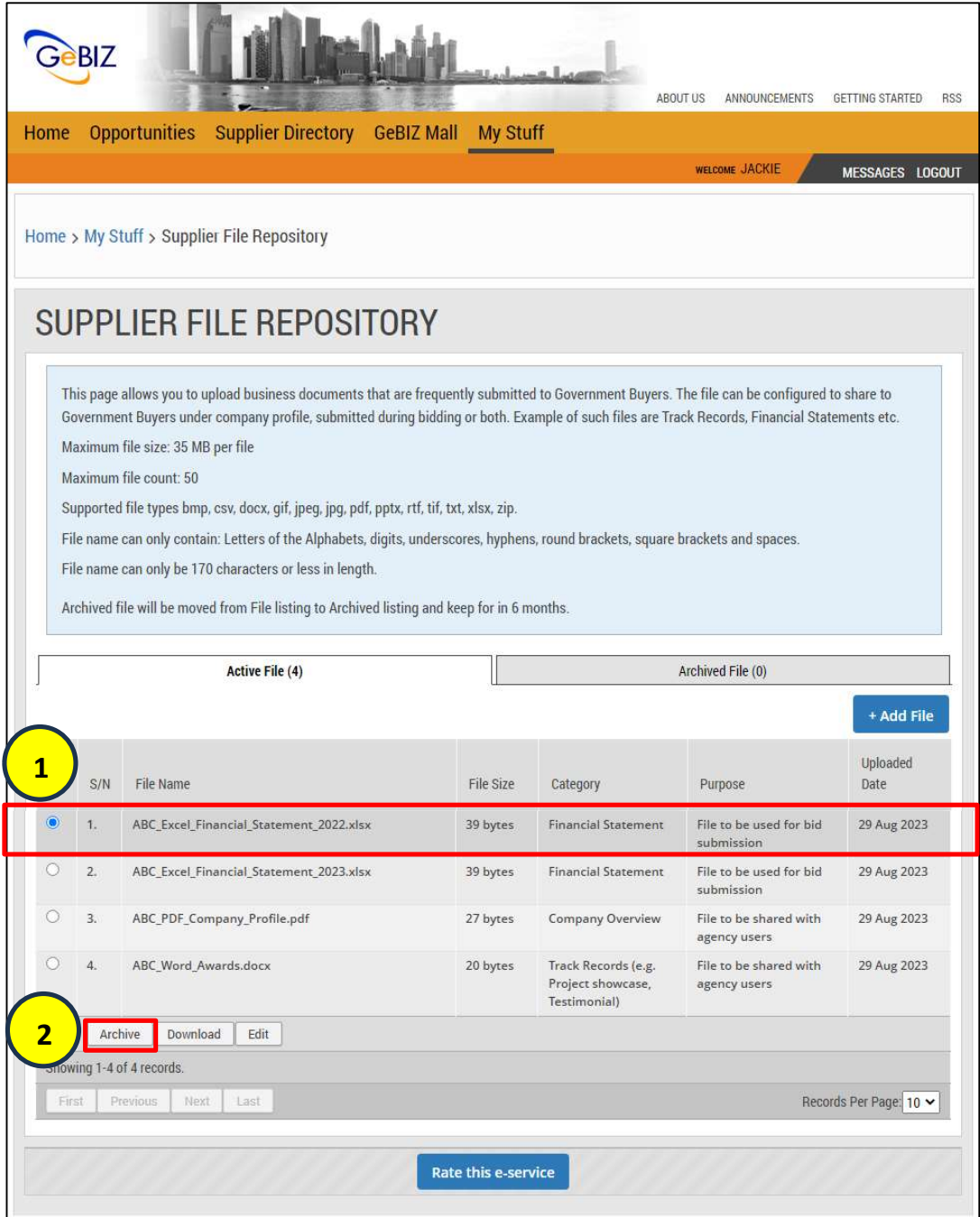

3. You can verify the archived file in the "Archived File" tab.

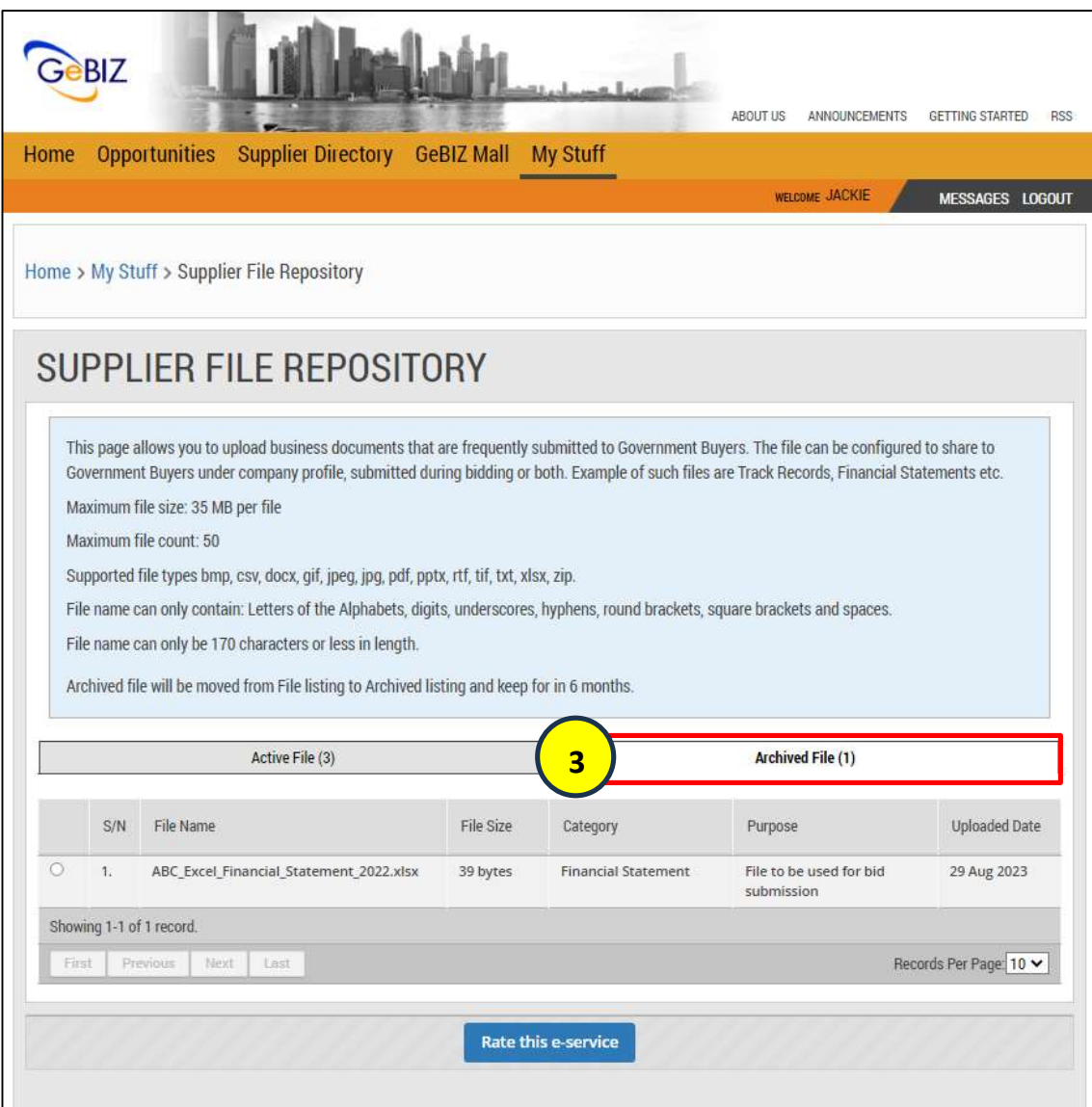

4. Proceed to upload a new file (Refer to Page 2 of this user guide).

#### Note:

(a) Upon bid closure, suppliers would not be able to make any amendments to the submitted files.

(b) Before bid closure, if a supplier wishes to make any changes to a file that has been attached for bid submission, the supplier has to login to the bid submission in GeBIZ to remove the old file and re-attach the new file from SFR or upload from the supplier's own depository.

# b. Changing the category and purpose of a file (Edit the uploaded file)

- 1. Select the File.
- 2. Click "Edit".

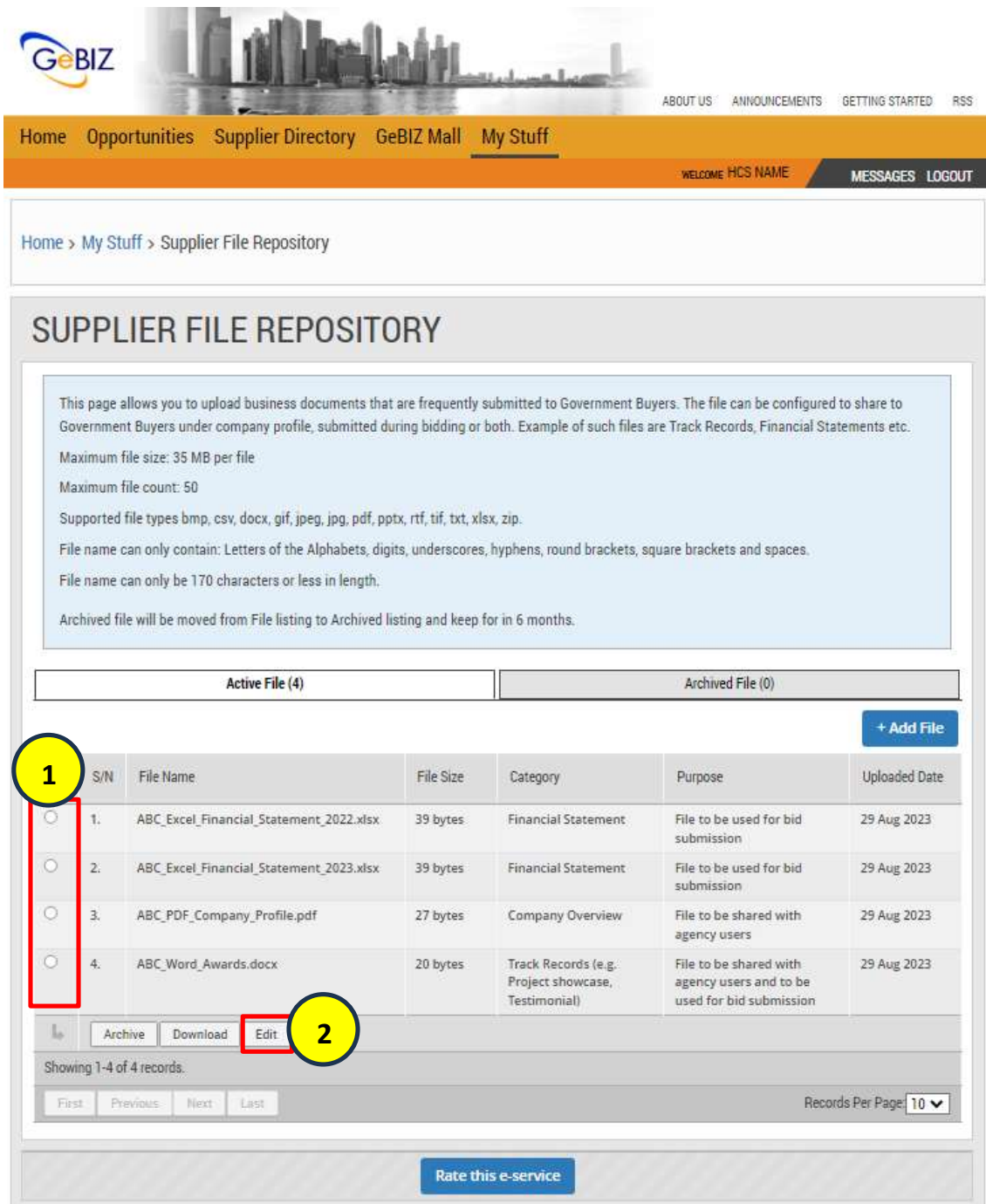

3. Then select "Category" and/or "Purpose" to change them and click "Done".

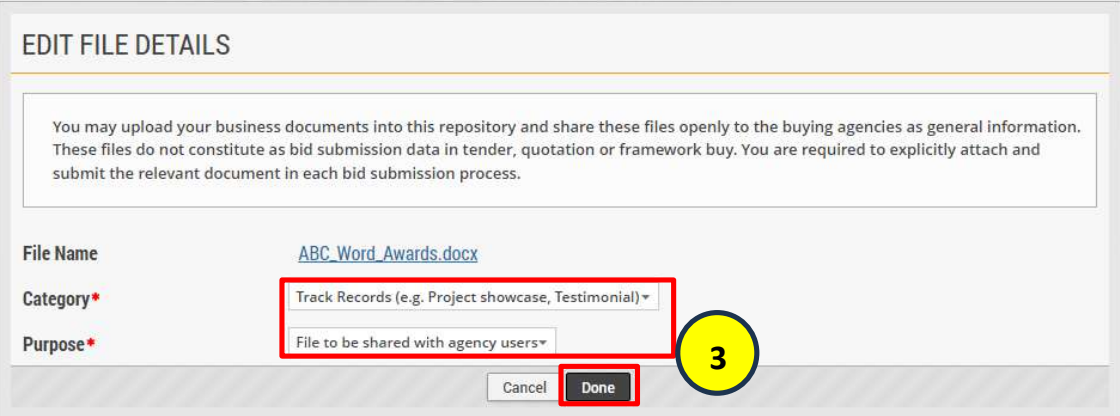

# How to use the uploaded file(s) in SFR for bid submission?

1. At the Upload Documents page, select "Get file from your File Repository".

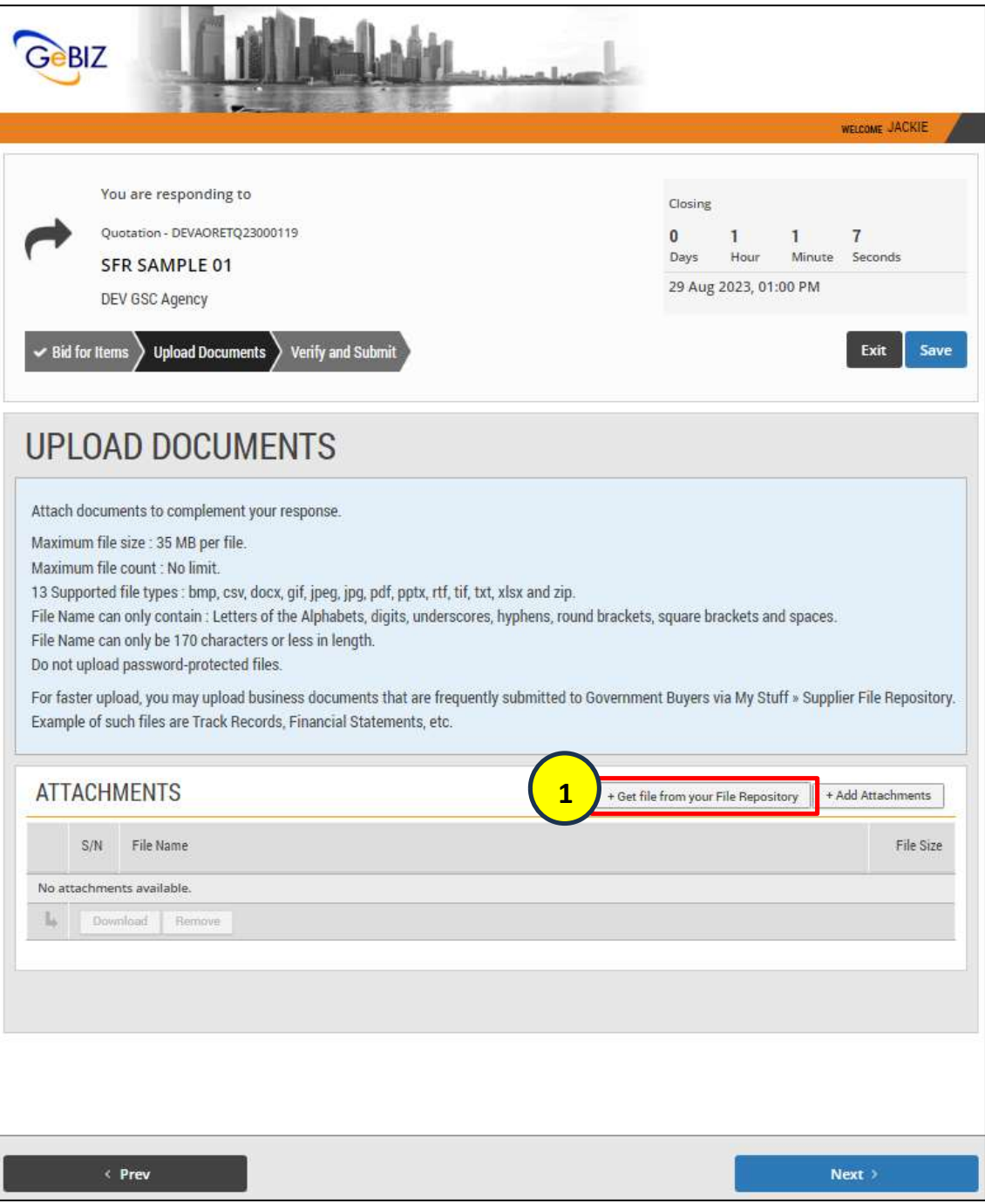

2. In the "Select File" page, select the file to be added to the bid.

## 3. Select "Done".

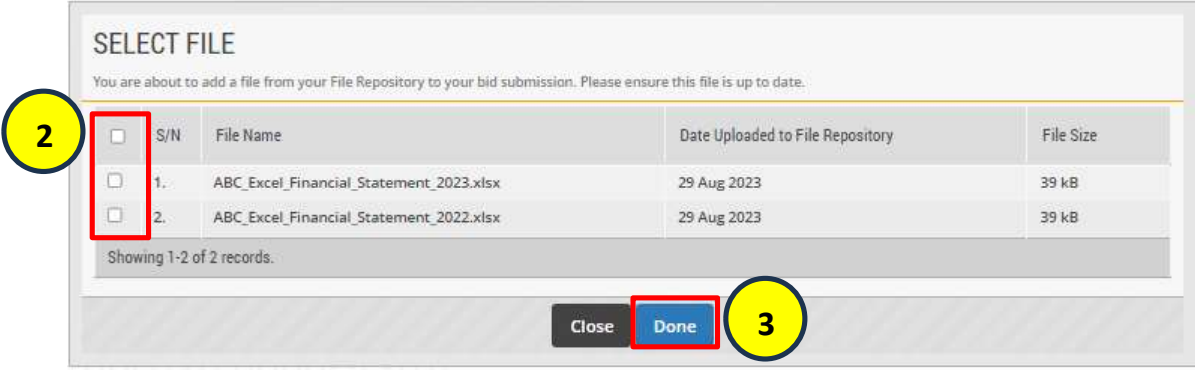

4. The selected file has been attached to the bid submission. Once it is in order, you can click "Next".

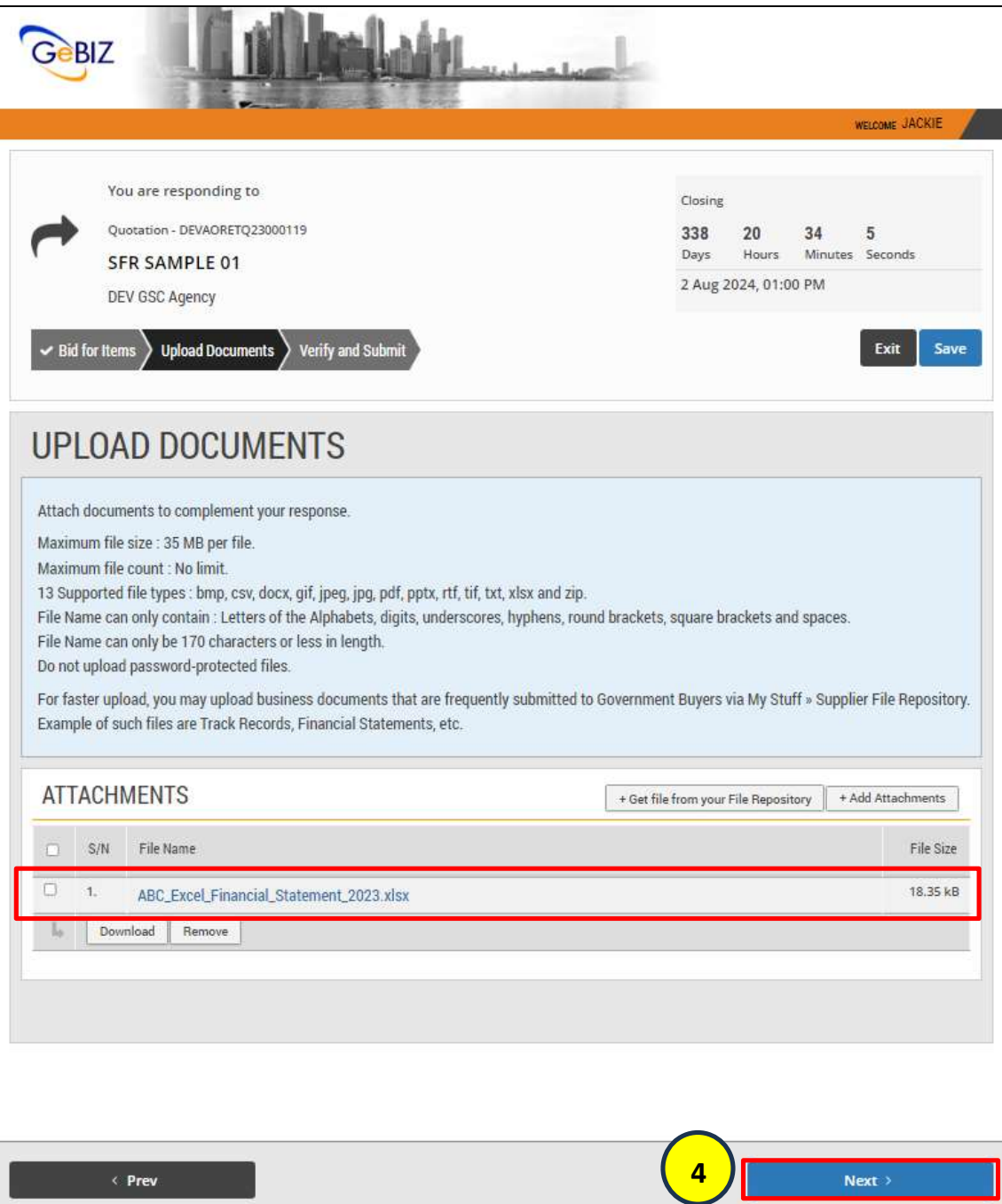

#### **Note**

 You can also attach any file(s) for the bid submission by selecting "+ Add Attachments".

5. In the "Verify and Submit" tab, you can verify the file(s) attached to the bid before your submission. Once confirmed, click "Submit".

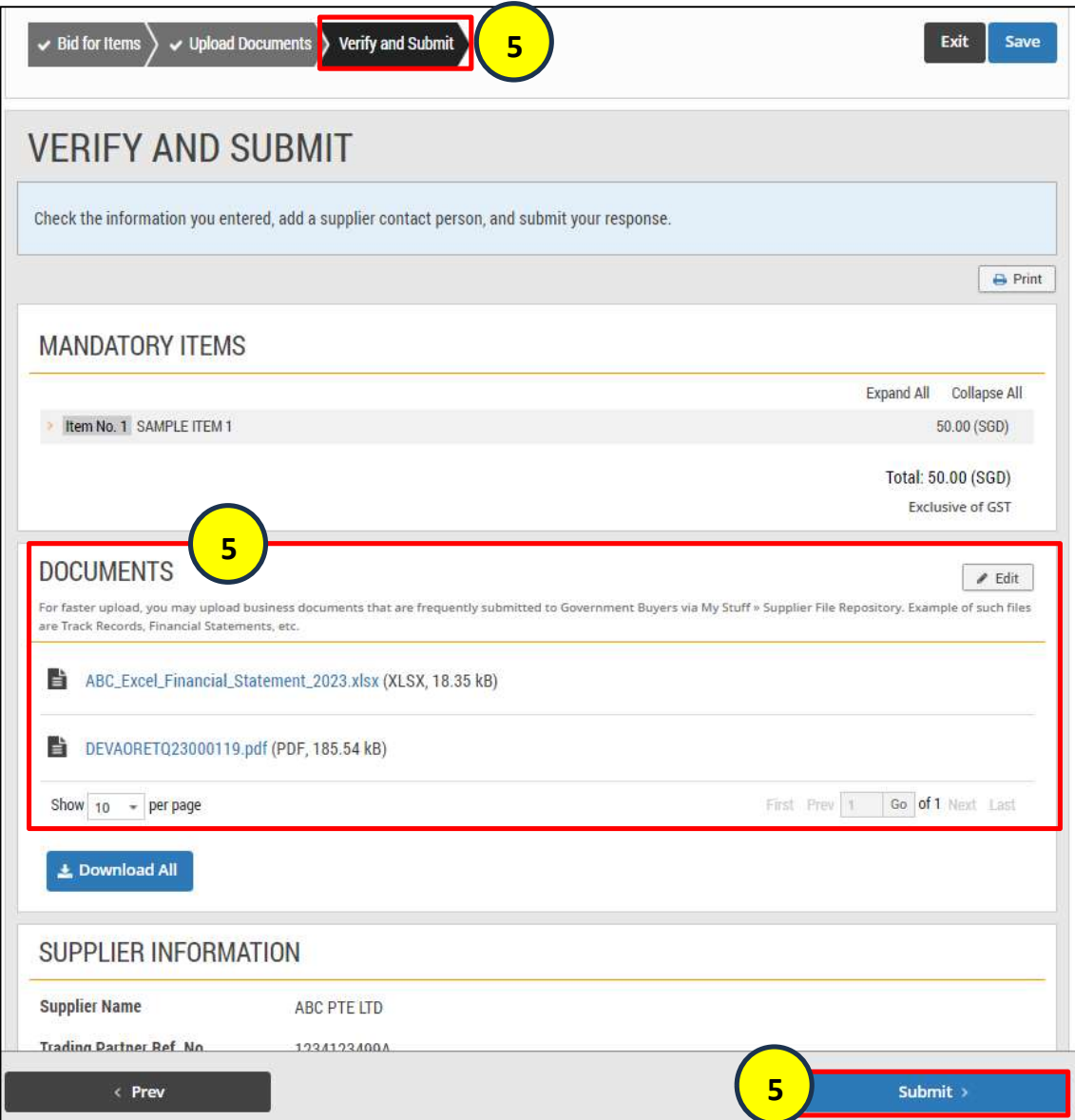

6. Congratulations! You have successfully uploaded a file in SFR and attached it for your bid submission. You should see the green box stating that your response has been submitted – All the Best!

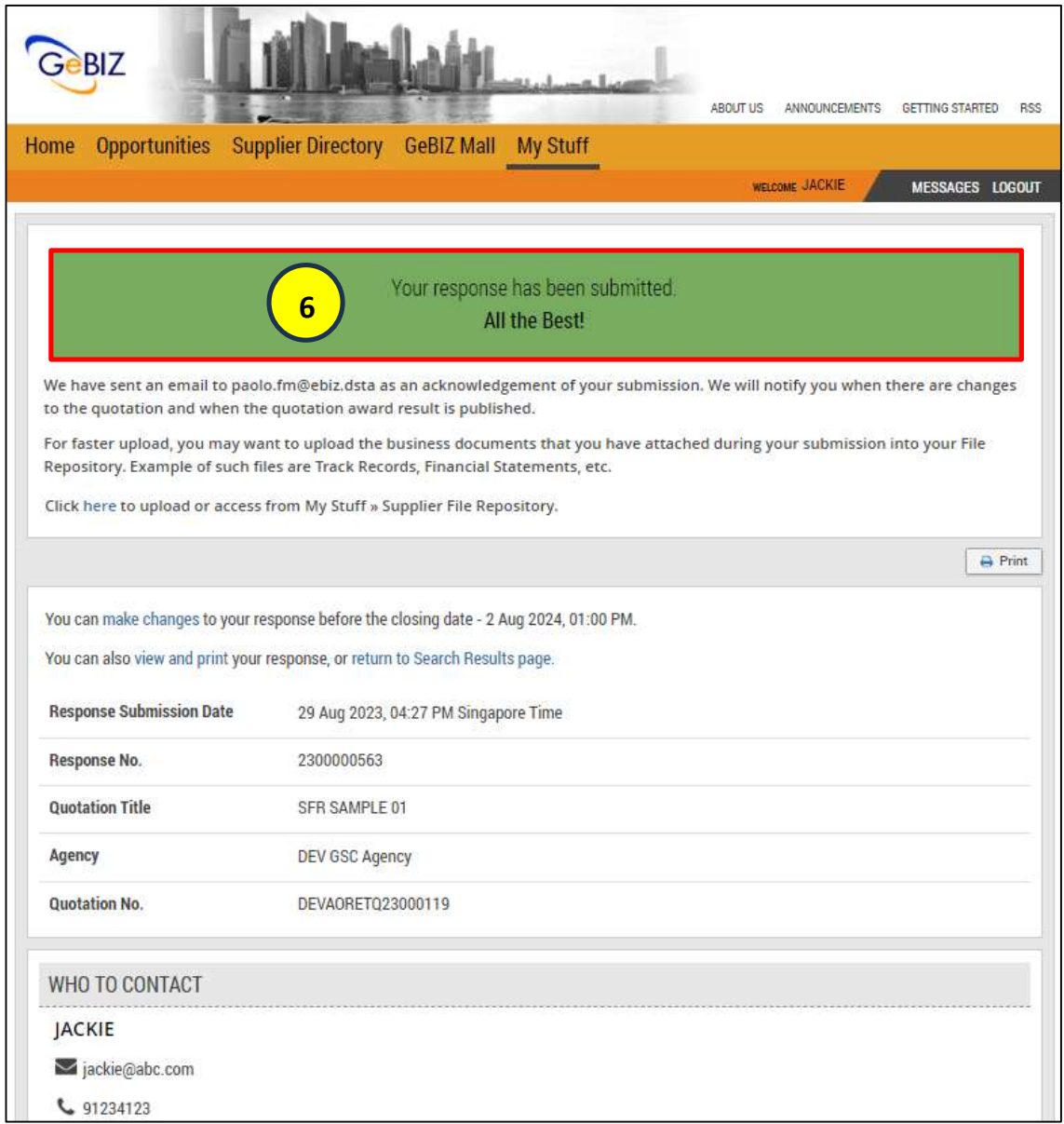

#### Contact Us

For any queries, please send your enquiry to support@gebiz.gov.sg or call our service desk at (65) 64827121.